## **VADEMECUM CON INDICAZIONI PER L'INVIO DI BUSTE TELEMATICHE AL TRIBUNALE\***

## **INFORMAZIONI GENERALI**

• Sul sito: https://pst.giustizia.it/PST/it/homepage.wp possono trovarsi informazioni generali attraverso specifiche "schede pratiche" di orientamento per l'utilizzo dei servizi telematici disponibili nell'ambito del processo telematico.

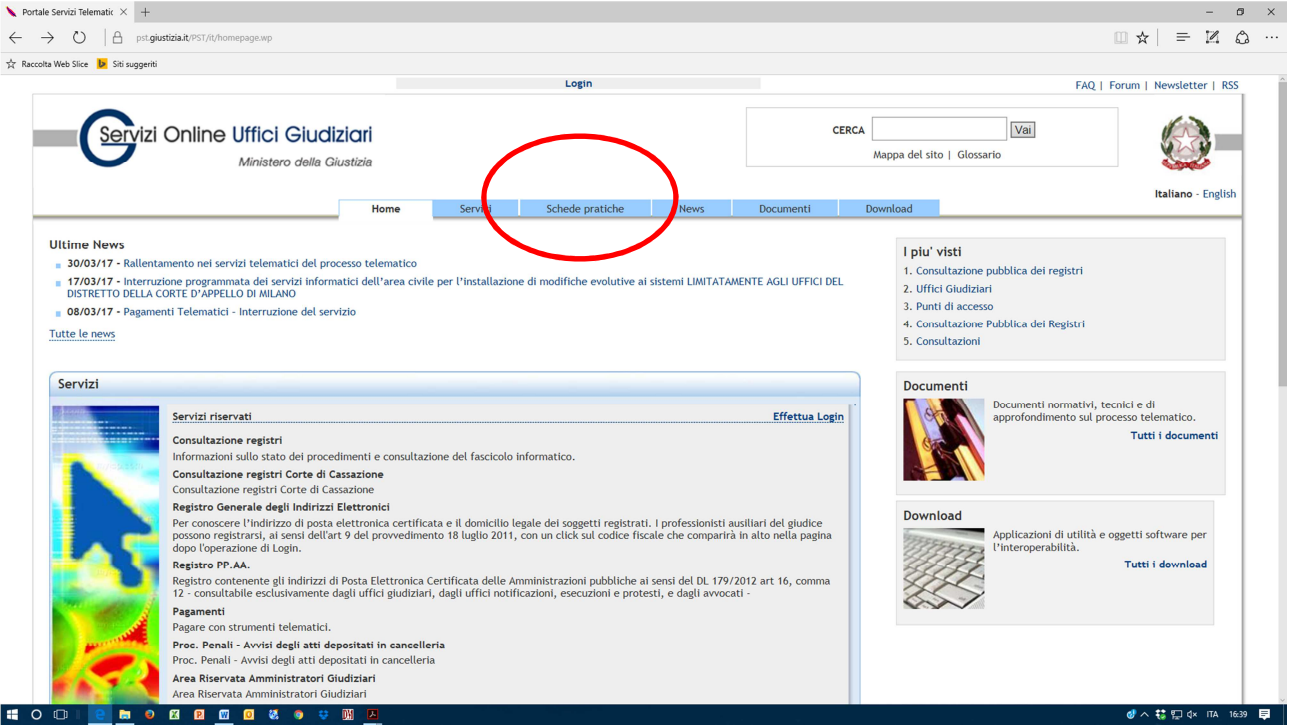

• Sulla tendina a sinistra scegliere: "Professionista ausiliario del giudice"

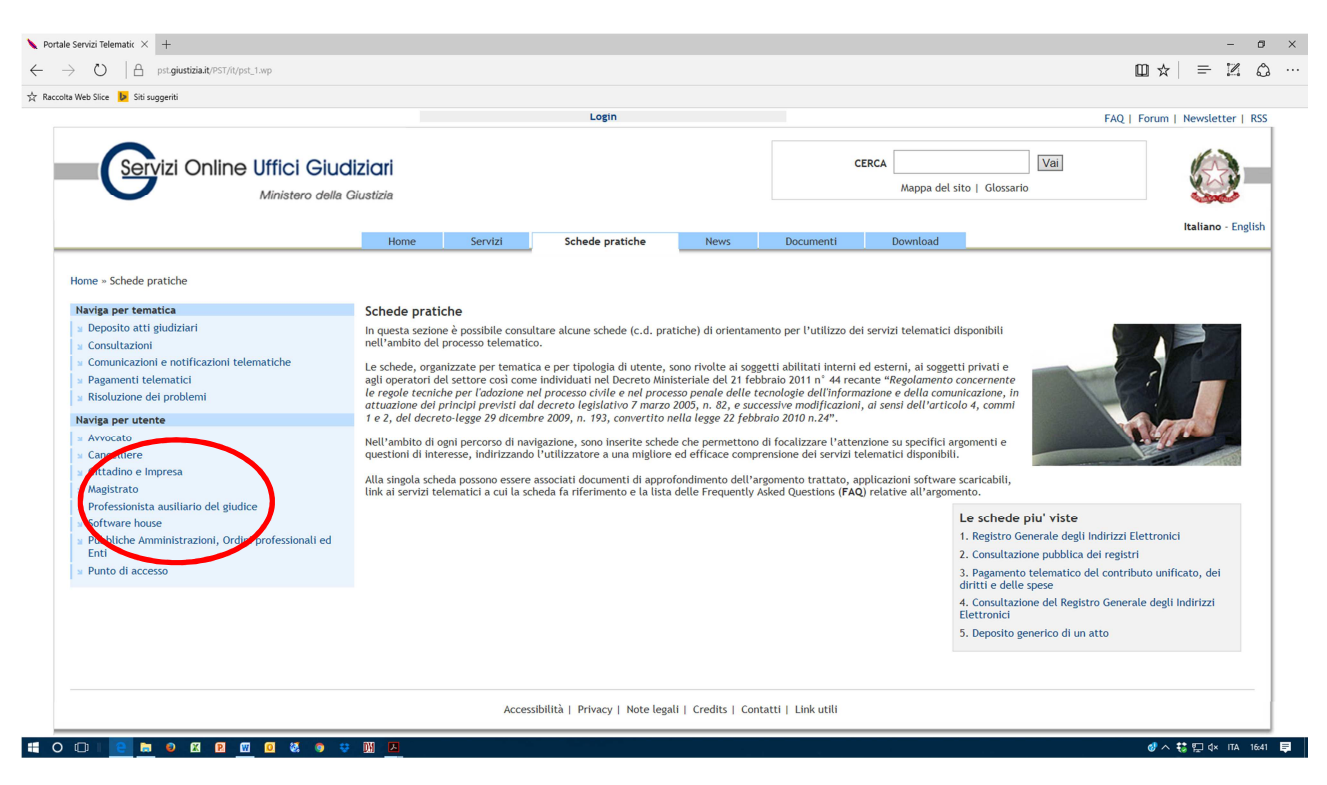

• Qui è possibili trovare una serie di informazioni di carattere generale:

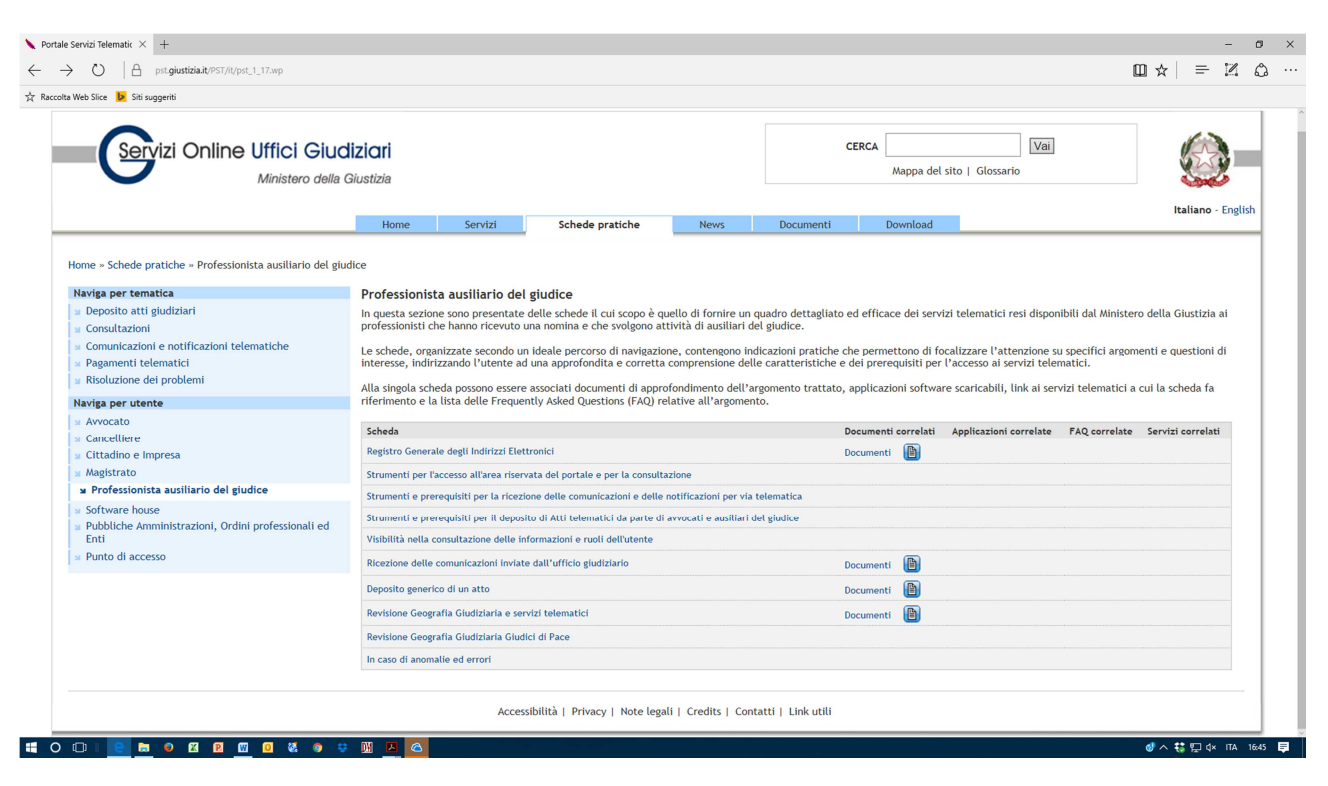

## **STRUMENTI NECESSARI AL CTU PER OPERARE NEL PCT:**

1) Computer e connessione internet

2) Dispositivo di firma digitale

3) Casella di Posta Elettronica Certificata (PEC) iscritta al ReGIndE (Registro Generale degli Indirizzi Elettronici) del Ministero della Giustizia.

4) Un Redattore Atti (RA) volgarmente anche detto «imbustatore», un Punto di Accesso (PDA).

## **Come ottenere un dispositivo di firma digitale**

• Il CNI ha stipulato una convenzione con Aruba per la quale ogni iscritto all'Ordine può ottenere un kit di firma acquistandolo autonomamente sul sito www.pec.it.

• Altri Ordini e Collegi hanno stipulato convenzioni analoghe con altri fornitori.

• La firma digitale può essere acquistata autonomamente anche per chi non appartiene ad un Ordine o Collegio, ad esempio sul sito di Aruba, tramite i servizi dell'Editore Giuffrè, presso le Camere di Commercio, oppure tramite molti altri fornitori.

## **Come ottenere il dispositivo di firma digitale Aruba key tramite la convenzione CNI**

• Per i soli Ingegneri iscritti all'Ordine, il codice convenzione per chiedere il kit per la Firma Digitale di Aruba è "FDING1793". Questo codice è da inserire nella sezione "convenzioni" nel seguente indirizzo specifico: https://www.pec.it

Si seleziona l'Ordine di appartenenza e si può eseguire l'acquisto.

## **Consigli e avvertenze**

• La firma digitale scade ogni tre anni.

• Attualmente non serve il certificato di ruolo per utilizzare la firma digitale nel PCT, in pratica non serve che la firma digitale certifichi, oltre all'identità, anche l'iscrizione ad un Ordine o Collegio professionale, quindi può essere rilasciata da un qualsiasi ente autorizzato a farlo.

• Il rinnovo non è immediato e sarà necessario farsi inviare un altro dispositivo, con i tempi correlati. Ciò può rendersi indispensabile anche se il software del dispositivo di utilizzo subisce dei danni.

• Potrebbe essere opportuno acquisire due dispositivi di firma, con scadenze differite.

• La mancanza di un dispositivo di firma digitale funzionante a vostro nome vi blocca ogni operatività sul PCT.

## **Come ottenere una casella PEC**

• Il Consiglio Nazionale Ingegneri mette a disposizione gratuitamente di tutti gli ingegneri iscritti all'Ordine una casella PEC. Generalmente, se non esistono omonimie l'indirizzo è nome.cognome@ingpec.eu Nel caso di omonimie sono aggiunti dei numeri dopo il nome. La casella deve essere attivata, tramite una password fornita dalla segreteria. Se non si è già attivata la casella basta contattare per e-mail la segreteria del proprio Ordine, per richiedere l'attivazione della casella PEC.

• Altri Ordini e Collegi mettono a disposizione dei propri iscritti servizi simili.

• In alternativa è possibile acquistare l'utilizzo di una casella PEC in piena autonomia, solo per fare un esempio, tra i tanti fornitori possibili, sul sito di Aruba, www.pec.it.

## **ReGIndE (Registro Generale degli Indirizzi Elettronici)**

Acquisendo carattere fondamentale nel PCT, la PEC è indispensabile che vi sia un registro informatico dal quale sia possibile recuperare, da parte di ciascun soggetto, sia interno (personale di cancelleria), che esterno (avvocati, altri professionisti, ausiliari e collaboratori esterni del Giudice), gli indirizzi telematici (indirizzi PEC) degli altri soggetti coinvolti nella giurisdizione, indirizzi individuati in maniera univoca e condivisa. Questo registro informatico è il ReGIndE, che può essere consultato tramite il sito www.pst.giustizia.it

## **COME VERIFICARE QUALE CASELLA DI POSTA ELETTRONICA RISULTA ASSOCIATA AL NOSTRO NOMINATIVO NEL ReGIndE**

1) Accediamo al portale dei servizi telematici del ministero della giustizia www.pst.giustizia.it

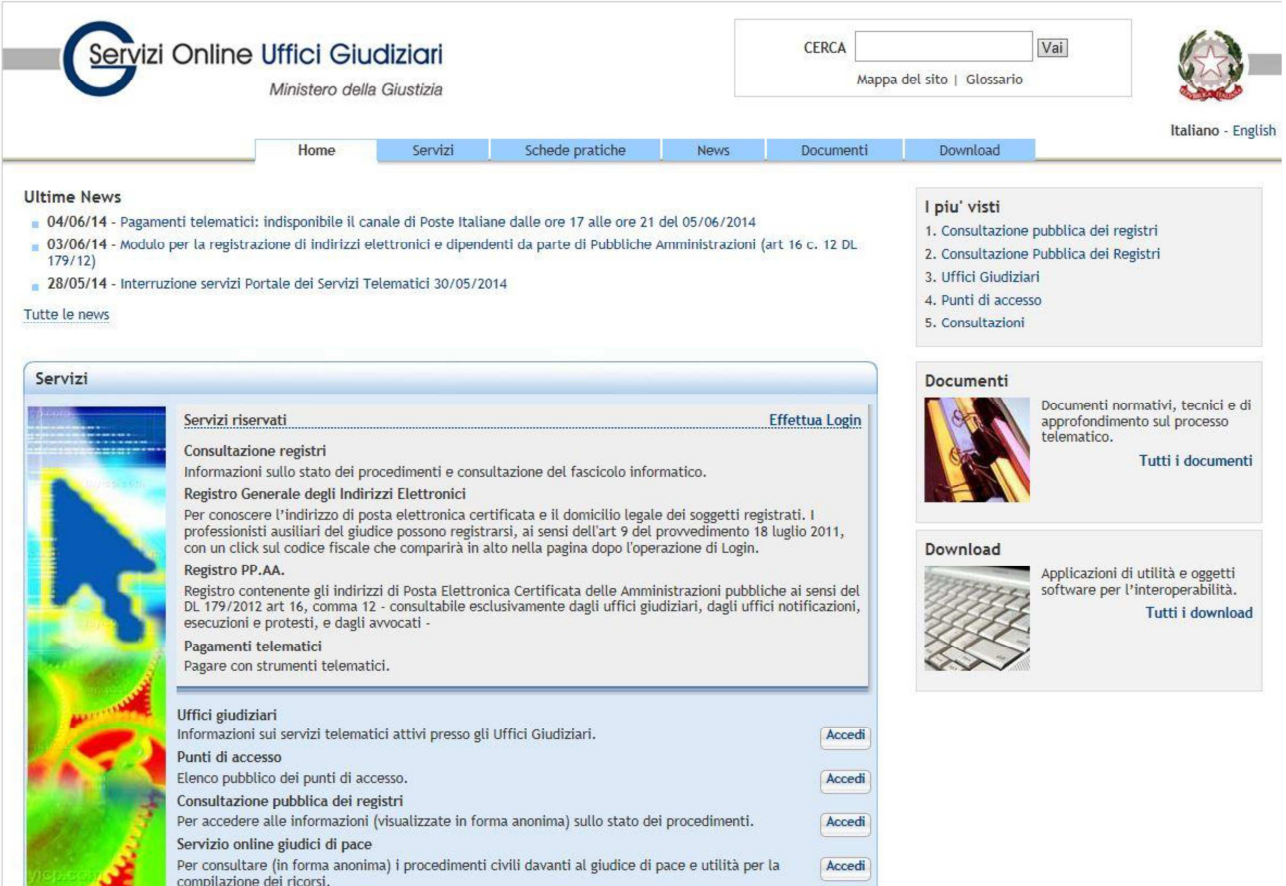

# 2) E' necessario autenticarsi tramite firma digitale

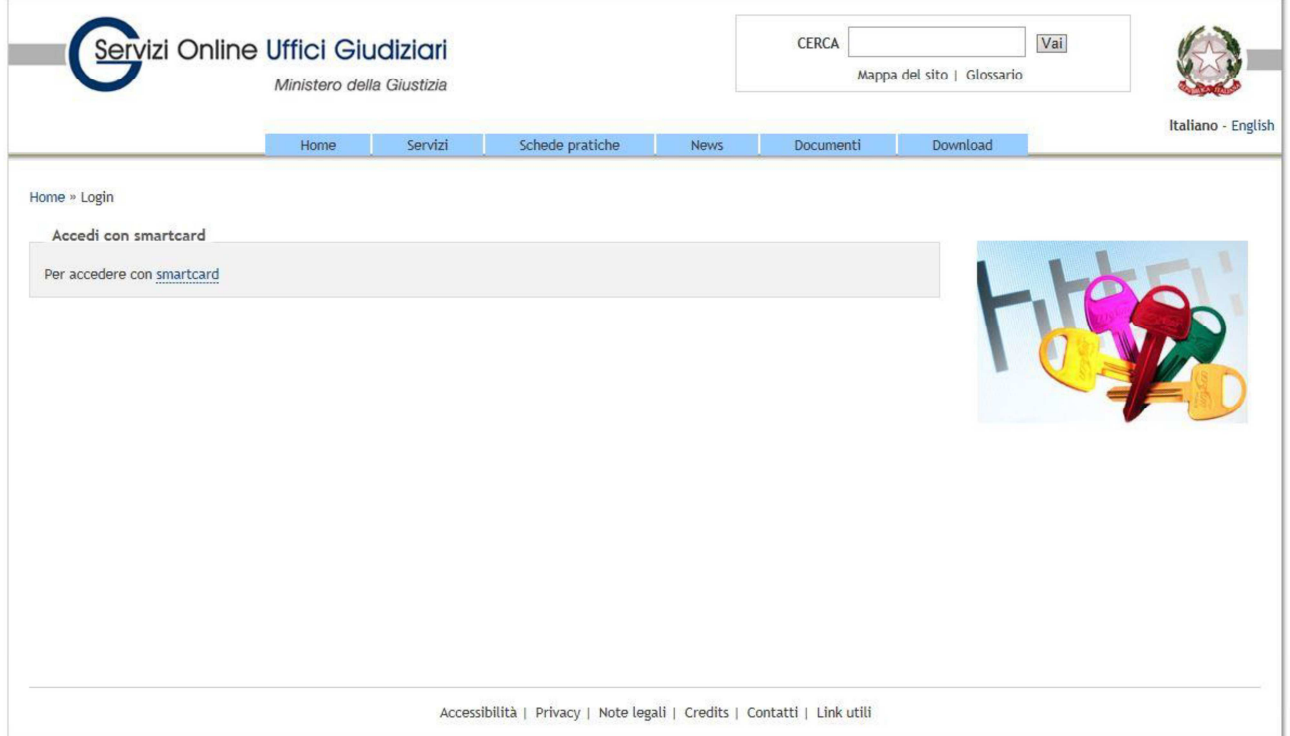

3) sul sito www.pst.giustizia.it, tutti i servizi sono selezionabili, accediamo all'area del ReGIndE

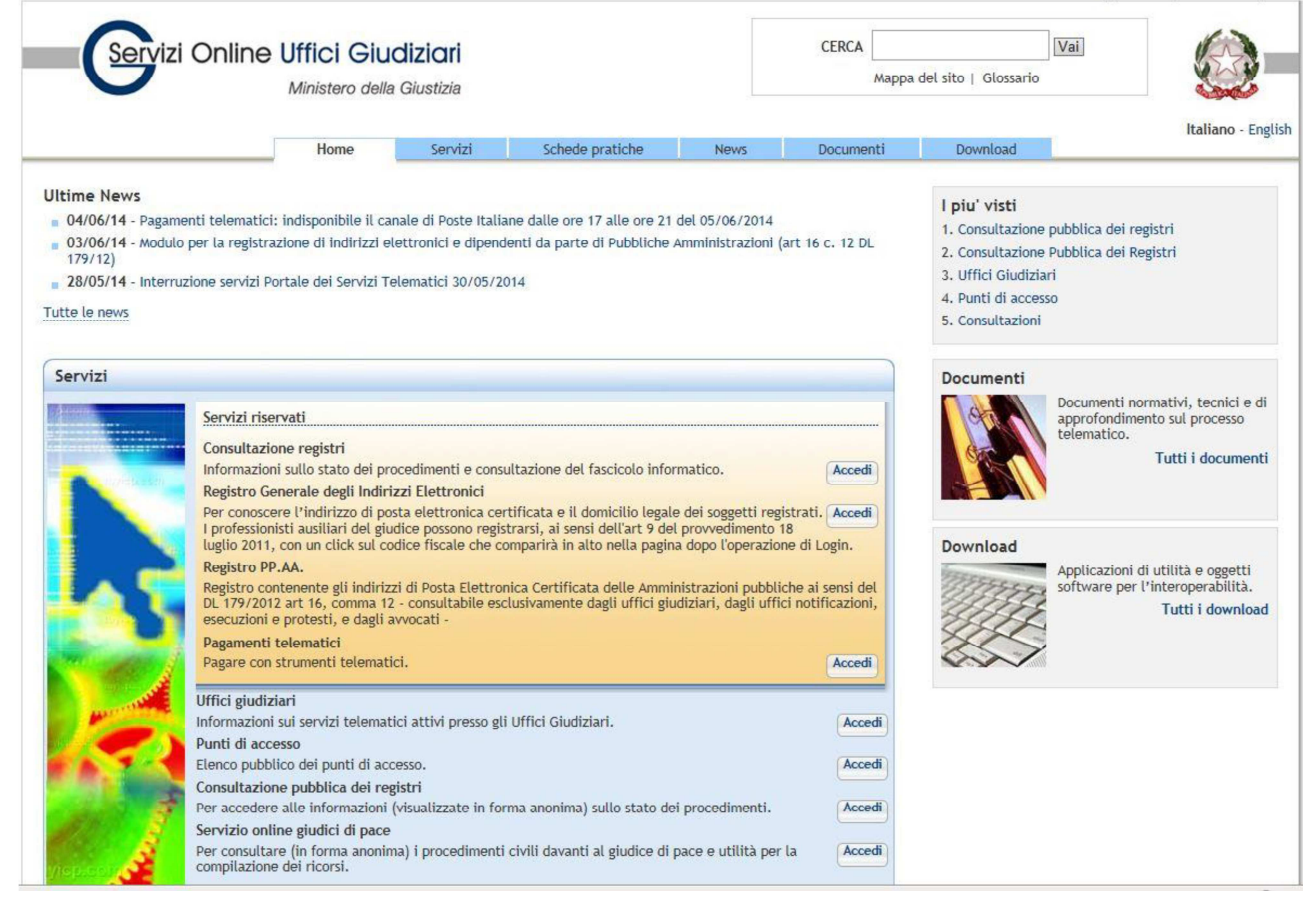

## 4) Si effettua la ricerca tramite il proprio cognome

#### Registro Generale degli Indirizzi Elettronici

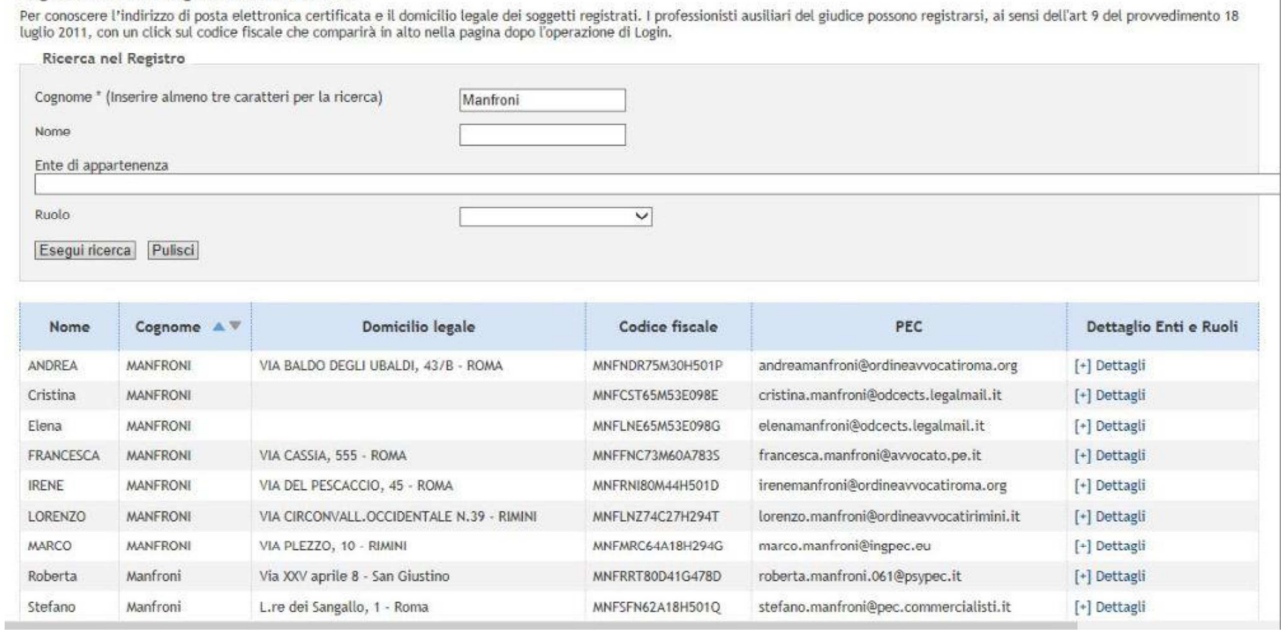

## **Come si deve procedere in caso di mancante od errata iscrizione?**

• Nel caso di mancata iscrizione, è possibile iscriversi autonomamente nell'apposita sezione del sito www.pst.giustizia.it

• Nel caso di erronea iscrizione effettuata dal proprio Ordine o Collegio, contattarne la segreteria, non è possibile la correzione in autonomia.

• In caso di iscrizione autonoma effettuata in maniera errata, oppure nel caso si voglia modificare la PEC autonomamente fornita, inviare una e-mail all'indirizzo reperibile sul portale www.pst.giustizia.it

## **DEPOSITO ATTI IN REDATTORE "Gestionale EfiSystem"**

Si accede al sistema tramite l'indirizzo del sito internet del Tribunale di riferimento oppure tramite apposito indirizzo web fornito dallo Staff Efisystem.

A seguito della richiesta di attivazione il Consulente riceverà da Efisystem email con un link attraverso il quale potrà visualizzare il proprio Ud ed inserire una propria pw di accesso che contenga almeno 8 caratteri alfanumerici e potrà effettuare il login nella sua area riservata.

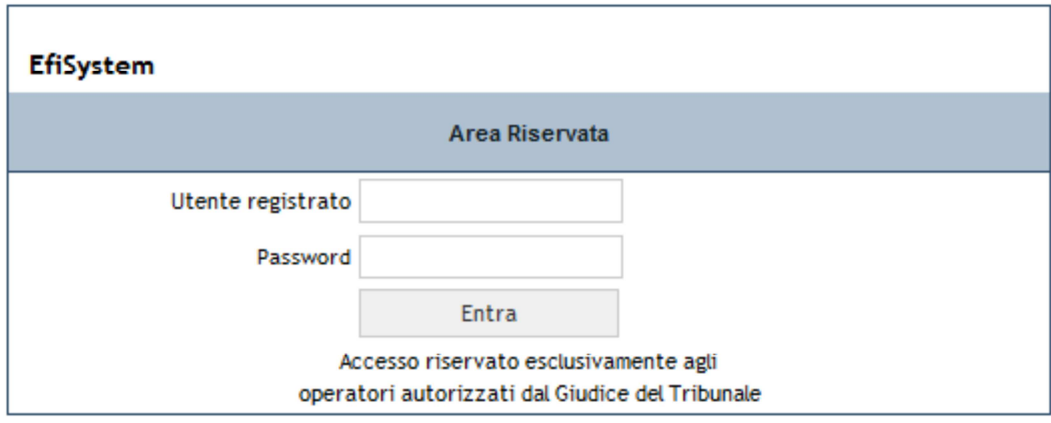

- Scaricare dalla propria area riservata il Redattore cliccando sul banner "EfiSystem Redattore"
- Cliccare sull'icona creata sul desktop

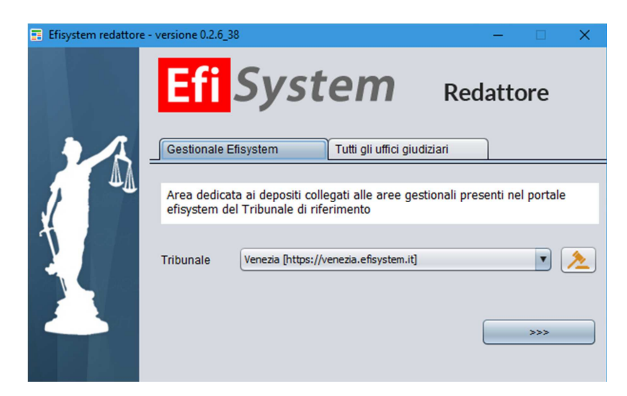

• Nella sezione "Gestionale Efisystem", nel campo in cui richiede l'inserimento del Tribunale, cliccare sull'icona del martelletto ed inserire la dicitura http://venezia.efisystem.it e cliccare sul tasto OK. Riconosciuto il Tribunale cliccare sul tasto con le frecce

- Inserire le stesse credenziali con cui effettuate l'accesso al Portale
- Scegliere la propria qualifica (in alto a sinistra ctu, delegato, custode…)
- Nel riquadro "Elenco fascicoli" selezionate la procedura per la quale dovete effettuare l'invio della perizia (selezione di colore giallo)

• Cliccare sul tasto "Nuovo Deposito" si apre un pop-up e nel menu a tendina scegliere "Deposito Semplice" e cliccare sul tasto OK.

• Si apre una nuova schermata con le seguenti informazioni: "Ufficio giudiziario", "Stato" e "Massa" nei menu a tendina scegliere rispettivamente "Pronto" , nel caso di deposito in un'esecuzione immobiliare non serve compilare il campo "Massa".

• Nel campo "Descrizione" indicare il tipo di Atto che verrà trasmesso (es. Perizia , Istanza, ecc)

• Cliccando sul tasto "Importa file da locale" potete caricare i file della perizia già salvati sul vostro PC. Scegliere dal menu a tendina "Tipo Documento" il tipo "Atto Principale" per almeno uno dei pdf contenuti nell'invio, il tipo "Semplice" per gli eventuali allegati alla perizia. Selezionate al termine di ogni caricamento dei file il tasto conferma.

• Quando avrete caricato tutti i pdf relativi ai documenti da spedire, selezionate il tasto "Verifica dati atto". Se l'esito di questo controllo è positivo si otterrà la risposta "atto formalmente valido e pronto per essere firmato".

• Cliccare sul tasto "Firma", si aprirà una finestra con tutti i file caricati da locale; a questo punto firmare digitalmente con il vostro software di firma digitale solo l'Atto Principale e il file DatiAtto.xml. Consigliamo di non chiudere la cartella

• Cliccate sul tasto "Valida". Se i messaggi danno esito positivo cliccare sul tasto "Prepara ed Invia"

• Alla richiesta "Vuoi inviare direttamente il fascicolo alla PEC del Tribunale?" cliccare sul tasto "SI". Si aprirà una finestra che richiede di inserire i dati relativi alla vostra email PEC: provider di posta (aruba, sicurezza postale, legalmail…), indirizzo email PEC e password. Cliccare su "Invia PEC"

• Controllare le 4 mail di ricevuta dalla vostra casella di email PEC.

• Le prime due mail pec di conferma dell'invio vi perverranno dal provider della firma, la terza mail pec dal ministero, la quarta pec arriverà dopo qualche giorno quando la cancelleria lavorerà il deposito per acquisirlo nel fascicolo telematico.

• Significato dei codici di errore presenti nelle quattro pec

1a PEC: **ACCETTAZIONE** (inviata dal gestore PEC della nostra PEC, attesta che la busta telematica è stata trasmessa)

2a PEC: **CONSEGNA** (inviata dal gestore PEC del Ministero della Giustizia, attesta che la busta telematica è stata consegnata presso l'ufficio giudiziario)

3a PEC: **ESITI CONTROLLI AUTOMATICI** (inviata dal Gestore dei servizi telematici del Ministero della Giustizia, contiene l'esito dei controlli fatti automaticamente sulla busta telematica)

4a PEC: **ACCETTAZIONE DEPOSITO** (inviata dalla cancelleria dell'ufficio giudiziario ove il deposito telematico è stato effettuato e contiene l'esito di accettazione o di rifiuto del deposito telematico.

Massima deve essere l'attenzione al contenuto della terza PEC ("ESITI CONTROLLI AUTOMATICI") in quanto, nella stessa potrebbe essere segnalata la presenza di ERRORI del tipo FATAL, tipologia di errore questa che, non consentendo alla cancelleria di "lavorare la busta del deposito", avrebbe come conseguenza il rifiuto dello stesso. Il rifiuto del deposito però potrebbe essere comunicato dalla cancelleria con la quarta PEC

(che, anche in questo caso avrebbe come oggetto "ACCETTAZIONE DEPOSITO") anche a distanza di giorni. .dal deposito effettuato e persino a termine ormai scaduto.

All'esito dei controlli automatici, il gestore dei servizi telematici invia al depositante un messaggio di posta elettronica certificata (esito controlli automatici) riportante eventuali eccezioni riscontrate.

Le possibili anomalie all'esito dell'elaborazione della busta telematica sono codificate secondo le seguenti tipologie:

a) WARN (WARNING): anomalia non bloccante – si tratta in sostanza di segnalazioni, tipicamente di carattere giuridico (ad esempio manca la procura alle liti allegata all'atto introduttivo);

b) ERROR: anomalia bloccante, ma lasciata alla determinazione dell'ufficio ricevente, che può decidere di intervenire forzando l'accettazione o rifiutando il deposito (esempio: certificato di firma non valido o mittente non firmatario dell'atto);

c) FATAL: eccezione non gestita o non gestibile (esempio: impossibile decifrare la busta depositata o elementi della busta mancanti ma fondamentali per l'elaborazione).

## **DEPOSITO ATTI IN REDATTORE "Tutti gli Uffici Giudiziari"**

- Cliccare sull'icona creata sul desktop
- Nella sezione "Tutti gli Uffici Giudiziari", cliccare sul tasto "Elenco completo degli uffici giudiziari"

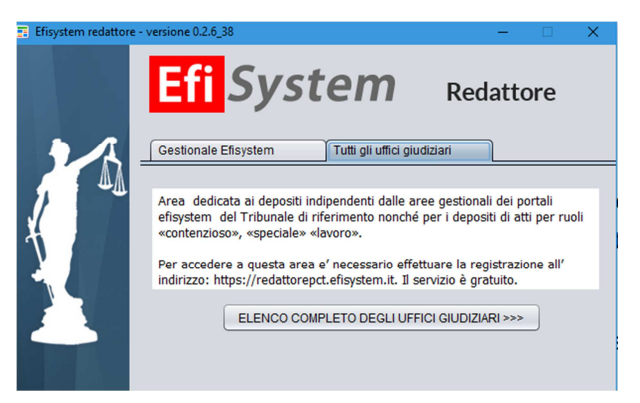

• Inserire le vostre credenziali

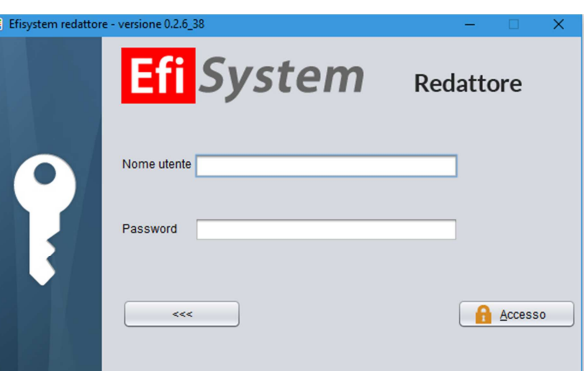

• Selezionare l'ufficio giudiziario

• Per creare un nuovo fascicolo cliccare sul tasto "Nuovo" e inserire i dati richiesti. Verrà creata nel riquadro "Elenco fascicoli" la stringa identificativa del fascicolo per il quale state effettuando il deposito telematico. Selezionate la procedura, la selezione è di colore giallo

• Cliccare sul tasto "Nuovo Deposito" si apre un pop-up e nel menu a tendina scegliere il tipo di atto che state per depositare.

• Si apre una nuova schermata con le seguenti informazioni: "Ufficio giudiziario", "Stato" scegliere pronto e "Massa" menu a tendina che rimarrà vuoto

• Nel riquadro "Descrizione" indicare il tipo di Atto che verrà trasmesso (es. Perizia Immobiliare) e cliccare sull'ultimo tasto a destra "Aggiorna Descrizione"

• Cliccando sul tasto "Importa file da locale" potete caricare i file della perizia già salvati sul vostro PC. Scegliere dal menu a tendina "Tipo Documento" il tipo "Atto Principale" per la perizia, il tipo "Semplice" per gli allegati alla perizia

• Caricati tutti i file, cliccare sul tasto "Firma", si aprirà una cartella con tutti i file caricati da locale; a questo punto firmare digitalmente con il vostro software di firma digitale solo l'Atto Principale (perizia) e il file DatiAtto.xml. Consigliamo di non chiudere la cartella

• Cliccate sul tasto "Valida" e "Verifica Dati Atto" se i messaggi danno esito positivo cliccare sul tasto "Prepara ed Invia"

• Alla richiesta "Vuoi inviare direttamente il fascicolo alla PEC del Tribunale?" cliccare sul tasto "SI". Si aprirà una finestra che richiede di inserire i dati relativi alla vostra email PEC: provider di posta (aruba, sicurezza postale, legalmail…), indirizzo email PEC e password. Cliccare su "Invia PEC"

• Controllare le 4 mail di ricevuta dalla vostra casella di email PEC

## **IN CASO DI PROBLEMI DI INVIO:**

- Dopo aver confezionato la busta telematica contenente i files Atto Principale (perizia) e il file DatiAtto.xml, notare che è stato creato anche il file "atto.enc". Tale file contiene sia la perizia che gli allegati.
- In alternativa alla procedura di invio illustrata precedentemente, si può inviare tale file via pec all'indirizzo tribunale.venezia@civile.ptel.giustiziacert.it inserendo in oggetto "DEPOSITO".

\* Sviluppato dall'ing. Vito Tanzi

Approvato dal GdL Ingegneria Forense in data 07/06/2017